### | ANALOG<br>| DFVICFS EVAL-ADT7516EBZ Evaluation Board User Guide UG-911

One Technology Way • P.O. Box 9106 • Norwood, MA 02062-9106, U.S.A. • Tel: 781.329.4700 • Fax: 781.461.3113 • www.analog.com

### Evaluating the **ADT7516** SPI-/I<sup>2</sup>C-Compatible, Temperature Sensor, 4-Channel ADC **and Quad Voltage Output DAC**

#### <span id="page-0-0"></span>**FEATURES**

**Easy evaluation of th[e ADT7516](http://www.analog.com/ADT7516?doc=EVAL-ADT7516EBZ_UG-911.pdf) Evaluation software included USB interface to PC Powered from USB interface**

#### <span id="page-0-1"></span>**APPLICATIONS**

**Portable battery powered instruments PCs Smart battery chargers Telecommunications systems Electronic test equipment Domestic appliances Process controls**

#### <span id="page-0-2"></span>**EQUIPMENT NEEDED**

**USB A to Mini-B cable [ADT7516](http://www.analog.com/ADT7516?doc=EVAL-ADT7516EBZ_UG-911.pdf) evaluation board**

#### <span id="page-0-3"></span>**DOCUMENTS NEEDED**

**[ADT7516](http://www.analog.com/ADT7516?doc=EVAL-ADT7516EBZ_UG-911.pdf) evaluation board data sheet**

#### <span id="page-0-4"></span>**SOFTWARE NEEDED**

**[ADT7516](http://www.analog.com/ADT7516?doc=EVAL-ADT7516EBZ_UG-911.pdf) evaluation software on CD**

#### <span id="page-0-5"></span>**GENERAL DESCRIPTION**

The [EVAL-ADT7516EBZ](http://www.analog.com/ADT7516?doc=EVAL-ADT7516EBZ_UG-911.pdf) evaluation board allows th[e ADT7516](http://www.analog.com/ADT7516?doc=EVAL-ADT7516EBZ_UG-911.pdf) digital temperature sensor, 4-channel analog-to-digital converter (ADC) and quad digital-to-analog converter (DAC) to be quickly and easily evaluated using a PC. Using the evaluation board and its accompanying software, th[e ADT7516](http://www.analog.com/ADT7516?doc=EVAL-ADT7516EBZ_UG-911.pdf) evaluation board can interface with any PC via a USB port. The software works on 32-bit Windows® 7 machines and earlier versions like Windows XP.

The evaluation board allows all the input and output functions of the [ADT7516](http://www.analog.com/ADT7516?doc=EVAL-ADT7516EBZ_UG-911.pdf) to be exercised without the need for external components. The software allows control and monitoring of the internal registers of th[e ADT7516.](http://www.analog.com/ADT7516?doc=EVAL-ADT7516EBZ_UG-911.pdf)

# TABLE OF CONTENTS

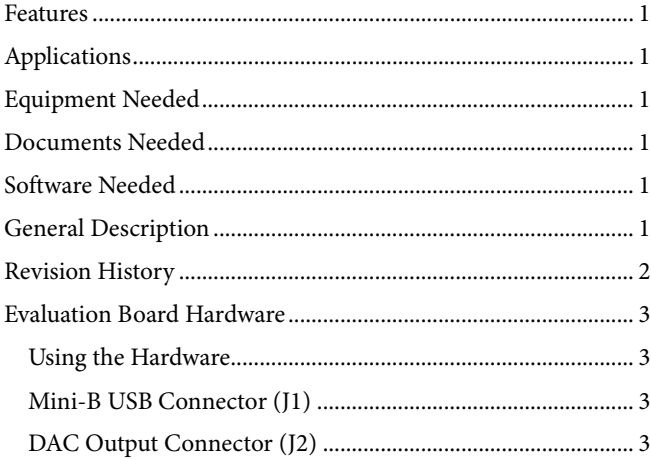

### <span id="page-1-0"></span>**REVISION HISTORY**

#### **2/16—Rev. A to Rev. B** Update Format ....................................................................Universal Deleted ADT7517 and ADT7519................................Throughout Changes to General Description .................................................... 1 Changes to Evaluation Board Hardware Section ......................... 3 Changes to Evaluation Board Software Quick Start Procedures Section................................................................................................ 4

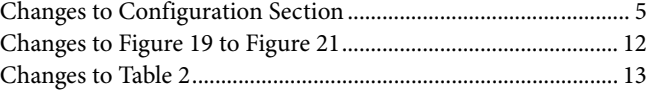

#### **2/07—Revision A: Initial Version**

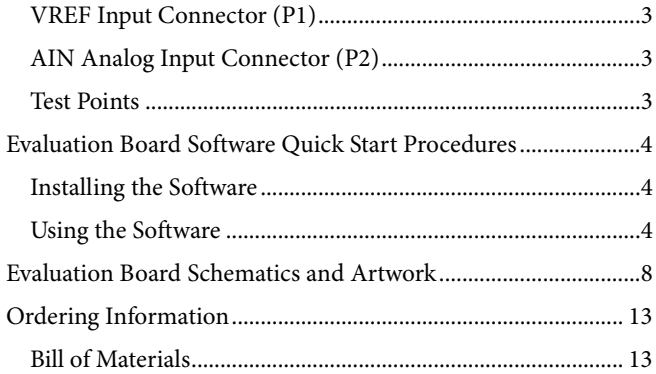

### <span id="page-2-0"></span>EVALUATION BOARD HARDWARE

Th[e ADT7516](http://www.analog.com/ADT7516?doc=EVAL-ADT7516EBZ_UG-911.pdf) combines a 10-bit temperature to digital converter and a quad 12-bit DAC, respectively, in a 16-lead QSOP. These devices include a band gap temperature sensor and a 10-bit ADC to monitor and digitize the temperature reading to a resolution of 0.25°C. Th[e ADT7516](http://www.analog.com/ADT7516?doc=EVAL-ADT7516EBZ_UG-911.pdf) operates from a single 2.7 V to 5.5 V supply. The input voltage range on the ADC channels is 0 V to 2.28 V, and the input bandwidth is dc. The reference for the ADC channels is derived internally. The output voltage of the DAC ranges from  $0$  V to  $V_{DD}$ , with an output voltage settling time of typically 7 ms.

The [ADT7516](http://www.analog.com/ADT7516?doc=EVAL-ADT7516EBZ_UG-911.pdf) provides two serial interface options, a 4-wire serial interface that is compatible with SPI, QSPI™, MICROWIRE™, and DSP interface standards and a 2-wire SMBus/I<sup>2</sup>C interface. The [ADT7516](http://www.analog.com/ADT7516?doc=EVAL-ADT7516EBZ_UG-911.pdf) features a standby mode that is controlled via the serial interface.

The [EVAL-ADT7516EBZ](http://www.analog.com/ADT7516?doc=EVAL-ADT7516EBZ_UG-911.pdf) evaluation board contains the following main components that can be identified from the printed circuit board (PCB) silkscreens and the schematic diagrams (see [Figure](#page-7-1) 15 to [Figure 21\)](#page-11-0):

- [ADT7516](http://www.analog.com/ADT7516?doc=EVAL-ADT7516EBZ_UG-911.pdf) IC (U1)
- USB microcontroller (U9)
- Interface buffers and analog switches
- Power LED, green (D1)
- Interrupt LED, red (D2)
- Temperature sensor (Q1)
- Photodiode sensor (U14)
- Bar graph driver and LED bar graph (U12/U8)
- Connector for USB interface (J1)
- DAC output connector (J2)
- VREF input connector (P1)
- AIN analog input connector (P2)
- LDAC push-button (S1)

#### <span id="page-2-1"></span>**USING THE HARDWARE**

The hardware is extremely simple to use. Before connecting the evaluation board to a USB port on the PC, using the USB A to Mini-B cable provided, make sure the software is installed. No external power supply is required.

#### <span id="page-2-2"></span>**MINI-B USB CONNECTOR (J1)**

The connections to J1 are shown i[n Table 1.](#page-2-7)

<span id="page-2-7"></span>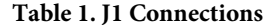

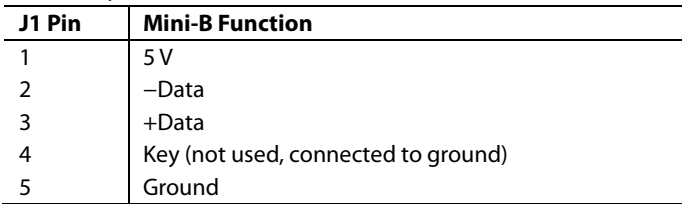

The communication between the Mini-B plug and the rest of the evaluation board is handled by the USB microcontroller (U9).

### <span id="page-2-3"></span>**DAC OUTPUT CONNECTOR (J2)**

The output of any one of the four DACs (selected by the software) is available on this connector.

#### <span id="page-2-4"></span>**VREF INPUT CONNECTOR (P1)**

The architecture of one DAC channel consists of a resistor string DAC followed by an output buffer amplifier. The reference voltage for the selected DAC is determined by the on-chip reference of 2.28 V or an external reference voltage, which may be connected to P1.

### <span id="page-2-5"></span>**AIN ANALOG INPUT CONNECTOR (P2)**

The [ADT7516](http://www.analog.com/ADT7516?doc=EVAL-ADT7516EBZ_UG-911.pdf) offer four single-ended analog input channels, which range from 0 V to 2.28 V, or 0 V to  $V_{DD}$ . This analog input may be connected using P1.

#### <span id="page-2-6"></span>**TEST POINTS**

Various system logic signals and the individual DAC outputs are available at the test points on the board.

# <span id="page-3-0"></span>EVALUATION BOARD SOFTWARE QUICK START PROCEDURES

The software allows control of th[e ADT7516](http://www.analog.com/ADT7516?doc=EVAL-ADT7516EBZ_UG-911.pdf) functions from a PC via an easy-to-use interface. The contents of the internal registers of the device can be read easily or altered through a user friendly interface, while the **Visual Display** dialog box gives a graphical display of the temperature and the voltage and allows the overtemperature limit to be altered using a slider control.

#### <span id="page-3-1"></span>**INSTALLING THE SOFTWARE**

To install the software, insert the supplied CD. Click **Start** > **Run**, and enter **X:ADT7516Eval.exe**, where **X:** is the letter of your CD drive, and then click **OK**.

Alternatively, run **Windows Explorer** or go to **My Computer**, select the CD drive, and double-click the **ADT7516 v2.0.2.exe** icon.

The installer extracts the files needed to install the software and starts the **InstallShield® Wizard**.

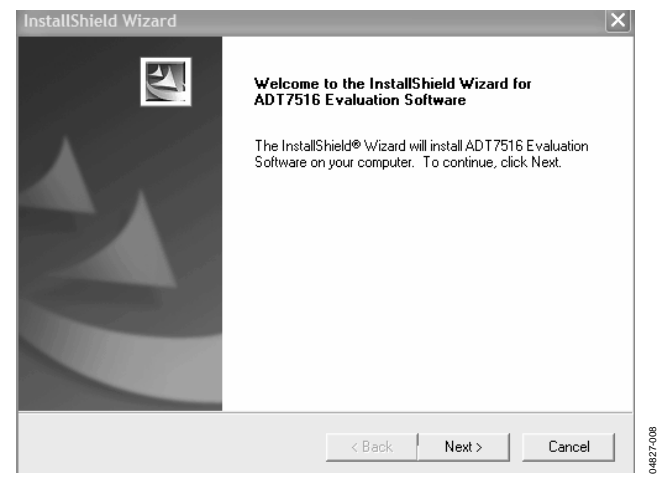

*Figure 1. InstallShield Wizard Startup Screen*

Click **Next >** to continue the installation. Various installation options are available, depending on whether a version of the software is already installed. A license agreement appears if this is a completely new installation. Click **Yes**to accept the agreement and continue with the installation.

If you want to install the software in the default folder shown, click **Next >**. Otherwise, click **Browse** and choose a different folder. Select the folder in which to install the program and click **OK**.

You are given the option of a **Typical**, **Compact**, or **Custom** installation of the software. Select the desired option and click **Next >**.

If **Custom** is selected, a window appears allowing individual components to be installed. Uncheck any components you do not wish to install, and click **Next >**.

If a **Typical** or **Compact** installation is selected, omit this step, and the **Select Program Folder** dialog box will appear. This box allows you to select the program folder to add the program icons to. Select the desired folder and click **Next >**.

**InstallShield** now installs the program files to the selected folders.

Click **Finish** to complete the installation.

If an existing version of the software is found during installation, you may modify the existing installation by adding or removing components, repair the installation by replacing existing files with ones from the CD (useful if a file has been corrupted), or uninstall the entire software package.

Select the desired option and click **Next >**. If **Modify** is selected, you may add or remove components. If **Repair** is selected, all of the installed files are replaced with the new files from the CD.

If **Remove** is selected, a prompt appears to confirm the complete removal of the software. Click **OK** to confirm removal of the software. During removal of the software, you may need to confirm removal of some files.

These files may be used by other Analog Devices, Inc. software. If no other Analog Devices software is installed on the system, it is safe to delete the files. To remove all shared files without further prompting, check **Don't display this message again** before clicking **Yes**.

Click **Finish** to complete the maintenance procedure.

#### <span id="page-3-2"></span>**USING THE SOFTWARE**

When using the software, first ensure that the evaluation board is connected to the USB port and the Power LED D1 is on.

To start the software, click **Start** > **All Programs** > **Analog Devices** > **ADT7516 Evaluation Software** > **ADT7516 Evaluation Software**.

The software searches for the evaluation board and initializes it.

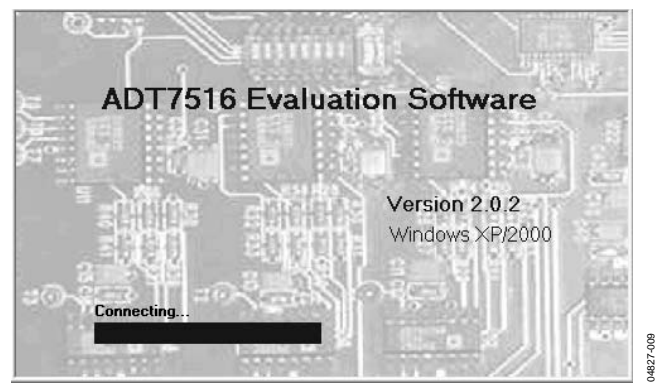

*Figure 2. [EVAL-ADT7516EBZ](http://www.analog.com/ADT7516?doc=EVAL-ADT7516EBZ_UG-911.pdf) Evaluation Software Found*

If the evaluation board is not found, the message in [Figure 3](#page-4-0) appears. If this happens, check that the evaluation board is connected correctly, that D1 is lit, and then try again.

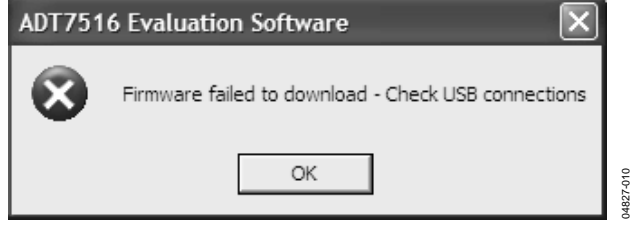

*Figure 3. [EVAL-ADT7516EBZ](http://www.analog.com/ADT7516?doc=EVAL-ADT7516EBZ_UG-911.pdf) Evaluation Software Not Found*

<span id="page-4-0"></span>At the top of the program window is a series of drop-down menus and menu icons that can access the various functions of the software (se[e Figure 4\)](#page-4-1), or you can use the **Settings** menu to select these functions.

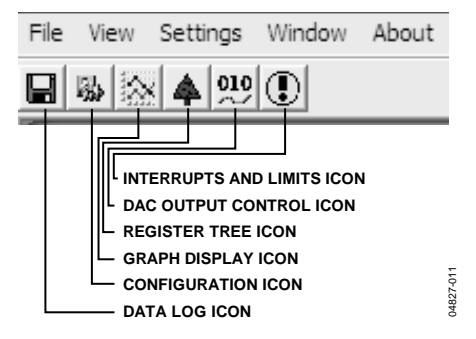

*Figure 4. Menu and Icon Bar*

<span id="page-4-1"></span>The menu icons include the following:

- The **Interrupts and Limits**icon sets up interrupts and limits.
- The **DAC Output Control** icon allows adjustment of the DAC outputs. The **Settings** menu can also select these functions.
- The **Register Tree** icon displays a tree of the device registers.
- The **Graph Display** icon displays the temperature and voltage graphs. The **View** menu can also select these functions.
- The **Configuration** icon allows device configuration.
- The **Data Log** icon allows data to be logged and saved. The **File** menu can also be used.

Multiple windows for the previous software functions can be open and active simultaneously. The **Window** menu shows which window is on top and allows any window to come to the front.

#### *Configuration*

Click the **Configuration** icon or use the **Device** menu to access the **Configuration** dialog box to set up th[e ADT7516.](http://www.analog.com/ADT7516?doc=EVAL-ADT7516EBZ_UG-911.pdf) It consists of a set of four tabs that allows configuration of various functions of the device.

The **Devices Options**tab (se[e Figure 5\)](#page-4-2) selects or enables/disables various options, such as monitoring, power down, averaging, interrupt, active low INT polarity, and SPI interface.

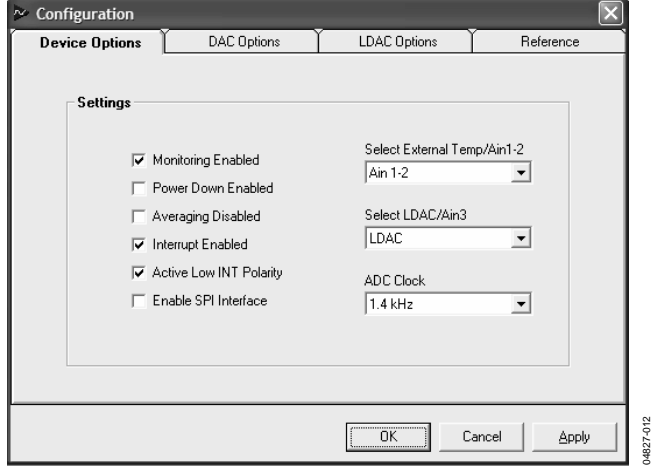

*Figure 5. Device Options Tab*

<span id="page-4-2"></span>Note that if th[e ADT7516](http://www.analog.com/ADT7516?doc=EVAL-ADT7516EBZ_UG-911.pdf) SPI interface is enabled, it is necessary to exit the software, disconnect the board, and start again to switch back to the I 2 C interface.

Pin AIN1 to Pin AIN3 are multiplexed and their operation can also be toggled here.

The **DAC Options** tab (se[e Figure 6\)](#page-4-3) selects the output range for each DAC (0V to VRef or 0V to 2VRef). It allows configuration of the thermal voltage function of the device, where th[e ADT7516](http://www.analog.com/ADT7516?doc=EVAL-ADT7516EBZ_UG-911.pdf) operates as a temperature to voltage converter, with DAC A controlled by the on-chip temperature sensor, and DAC B controlled by the external temperature sensor. To set the temperature corresponding to the 0 V output, adjust the analog offset for each channel. In addition, the resolution for the thermal voltage function can be set to 8 bits or 10 bits.

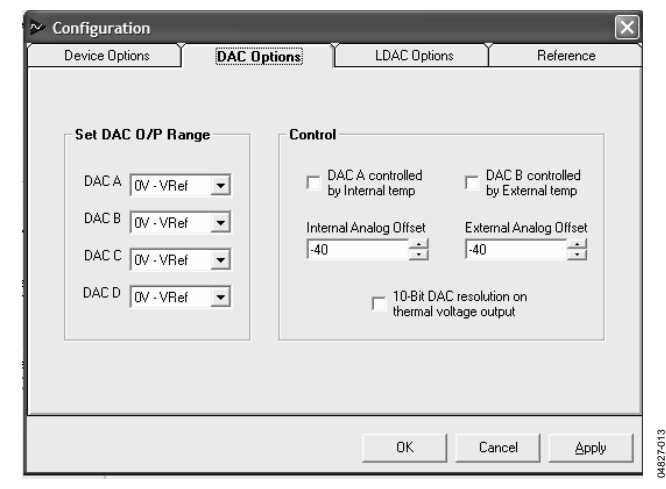

<span id="page-4-3"></span>*Figure 6. DAC Options Tab*

## UG-911 EVAL-ADT7516EBZ Evaluation Board User Guide

The **LDAC Options** tab (se[e Figure 7\)](#page-5-0) allows users to select how the DACs are updated. The DACs can be updated manually from the LDAC pin by pressing S1, when the MSBs are written to one of the DACs (three different options are available), or from the LDAC register. If the LDAC register is selected, the **LDAC Generation** buttons are active, and clicking one of the buttons updates the corresponding DAC.

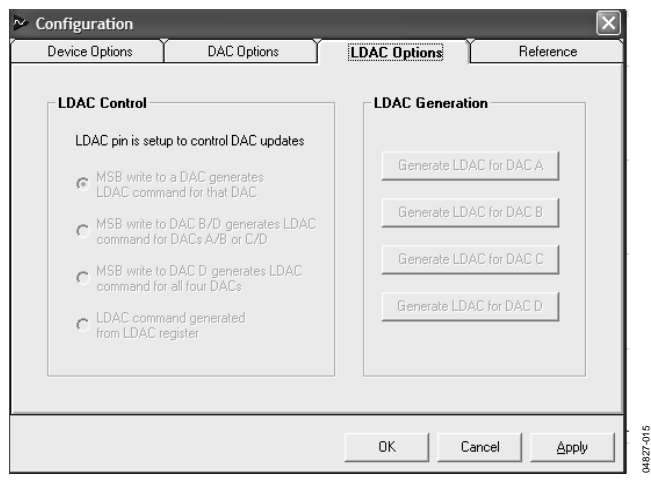

*Figure 7. LDAC Options Tab*

<span id="page-5-0"></span>The **Reference** tab (see [Figure 8\)](#page-5-1) allows users to select the internal 2.28 V reference for DAC A and DAC B and DAC C and DAC D, or an external reference connected to P1. When using an external reference voltage, specify its value in the box provided to allow the DAC value to scale correctly.

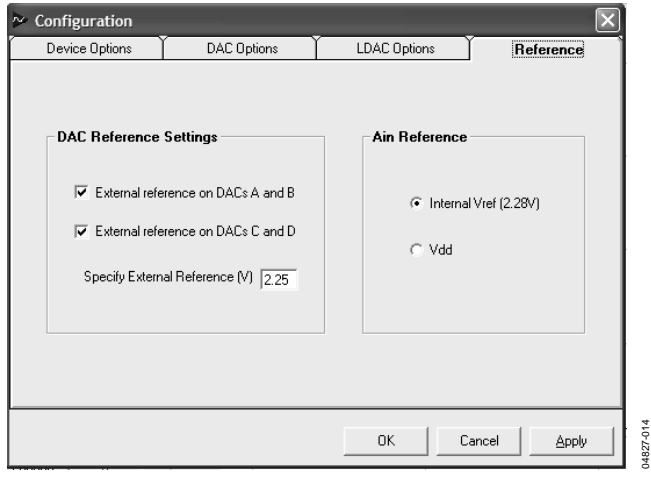

*Figure 8. Reference Options Tab*

### <span id="page-5-1"></span>*Register Access*

Click the **Register Tree** icon or use the **View** menu to select the **Register Map Access** window.

The **Register Map Access** window (se[e Figure 9\)](#page-5-2) allows viewing of the individual register's content, and this register that is read/write can have its content changed. The window on the left shows the registers arranged by function as a tree. The branches can expand or contract by double clicking the desired labels or the **+** or **−** symbols.

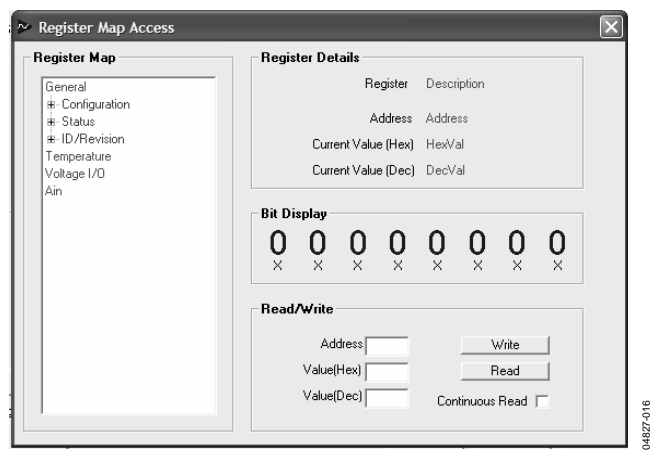

*Figure 9. Register Map Access Window*

<span id="page-5-2"></span>The register name, its address, and its content in hexadecimal, decimal, and binary format are displayed. Click **Read** to read the register contents, or check off **Continuous Read** to set to continuous reading. To change content in the read/write registers, click on the individual bits of the binary display to toggle them, or enter a decimal or hexadecimal value in the **Read/Write** area and click **Write**.

#### *Graphing*

Click the **Graph Display** icon or use the **View** menu to access the **Graphing** window (se[e Figure 10\)](#page-5-3).

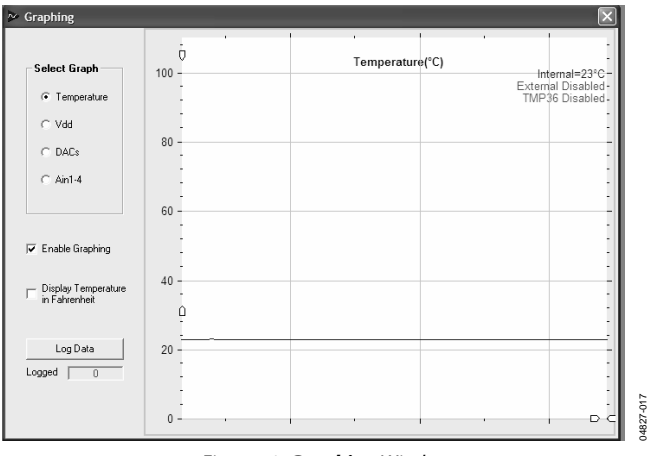

*Figure 10. Graphing Window*

<span id="page-5-3"></span>The **Graphing** window allows the internal or external temperature, V<sub>DD</sub>, the DAC outputs, or Pin AIN1 to Pin AIN4 to display as a rolling graph. Measurement limits can also be displayed. To view the graphic data in more or less detail, move the arrow pointers on the x-axis and y-axis to zoom in or zoom out.

#### *DAC Control*

Click the **DAC Output Control** icon or use the **Device** menu to access the **DAC Control** window (se[e Figure 11\)](#page-6-0).

The **DAC Control** window allows manually controlling the individual DACs without having to manipulate the DAC registers directly. To select and control a DAC, select a DAC (DAC A, DAC B, DAC C, or DAC D) and use the slider.

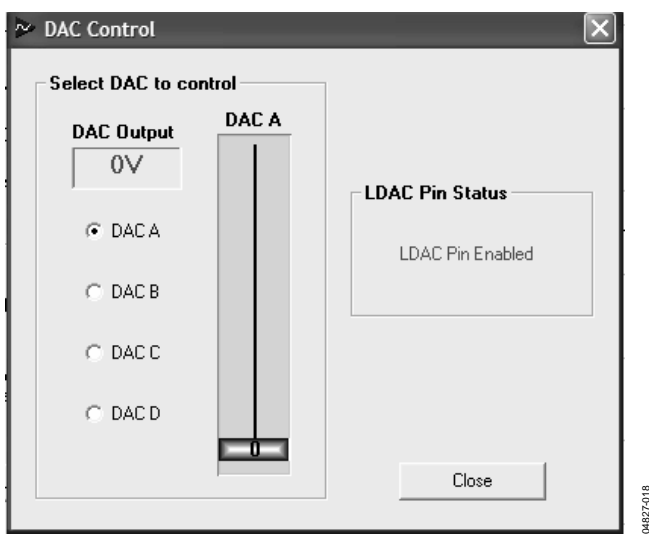

*Figure 11. DAC Control Window*

#### <span id="page-6-0"></span>*Setting Interrupts and Limits*

Click the **Interrupts and Limits** icon or use the **Device** menu to access the **Interrupt Settings** dialog box (se[e Figure 12\)](#page-6-1).

The nine interrupt sources are shown on the left side of the window. When an interrupt asserts, the corresponding green status indicator turns red. To mask interrupts, check the box next to the name of the interrupt source. Use the slider controls to set the high and low limits for the measured parameters.

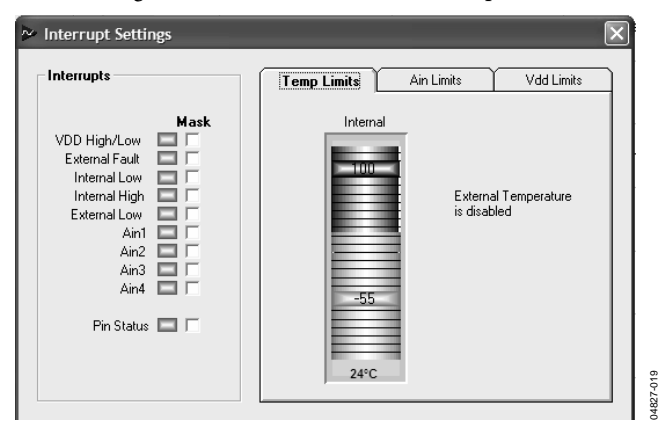

<span id="page-6-1"></span>*Figure 12. Interrupt Settings Window*

#### *Data Logging*

Click the **Data Log** icon or use the **File** menu to access the **Logging/Save/Recall** dialog box.

The **Logging/Save/Recall** window (see [Figure 13\)](#page-6-2) allows users to set the log inputs and the log intervals. Once this is set up, the window i[n Figure 14](#page-6-3) appears.

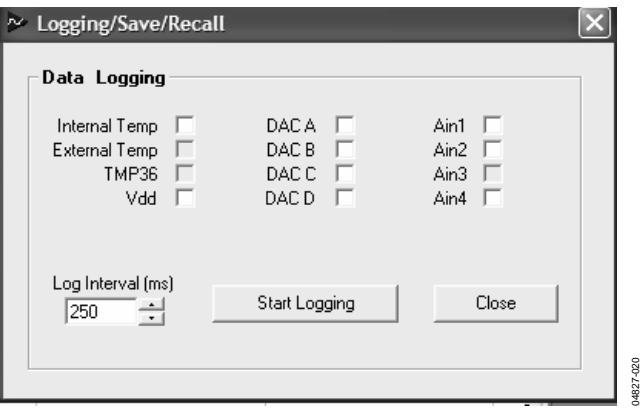

*Figure 13. Logging/Save/Recall Window*

<span id="page-6-2"></span>To open an existing log file, use **Open** window (see [Figure 14\)](#page-6-3) or type in a new file name to create a new log file. When you select an existing file or type a new file name, click **Open** to begin data logging and then click **Start Logging**. To stop data logging, click **Stop Logging**. Note that the **Graphing** function must run during data logging or the data does not change.

<span id="page-6-3"></span>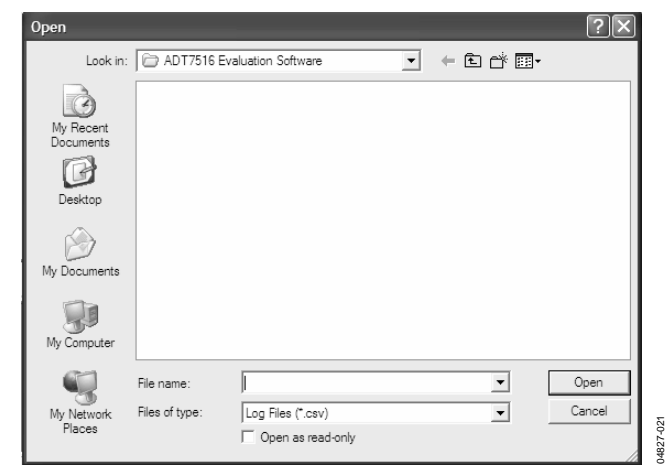

*Figure 14. Opening or Creating a Log File Window*

04827-018

<span id="page-7-0"></span>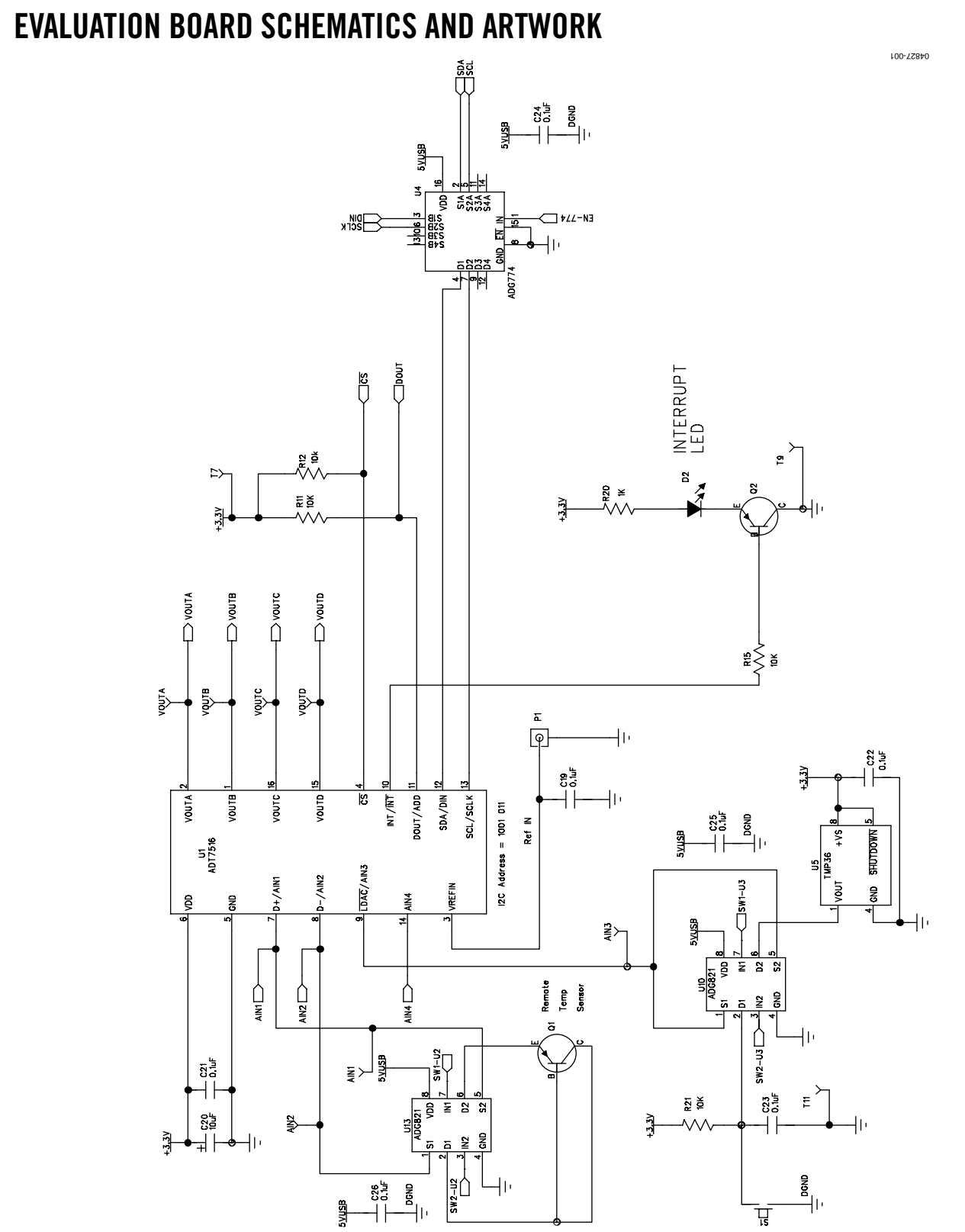

<span id="page-7-1"></span>*Figure 15[. EVAL-ADT7516EBZ](http://www.analog.com/ADT7516?doc=EVAL-ADT7516EBZ_UG-911.pdf) Evaluation Board Schematic Part 1*

# EVAL-ADT7516EBZ Evaluation Board User Guide UG-911

 $rac{1}{2}$ 

 $\begin{picture}(180,170) \put(0,0){\line(1,0){15}} \put(10,0){\line(1,0){15}} \put(10,0){\line(1,0){15}} \put(10,0){\line(1,0){15}} \put(10,0){\line(1,0){15}} \put(10,0){\line(1,0){15}} \put(10,0){\line(1,0){15}} \put(10,0){\line(1,0){15}} \put(10,0){\line(1,0){15}} \put(10,0){\line(1,0){15}} \put(10,0){\line(1,0){15}} \put(10,0){\line$ 

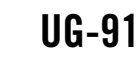

04827-002

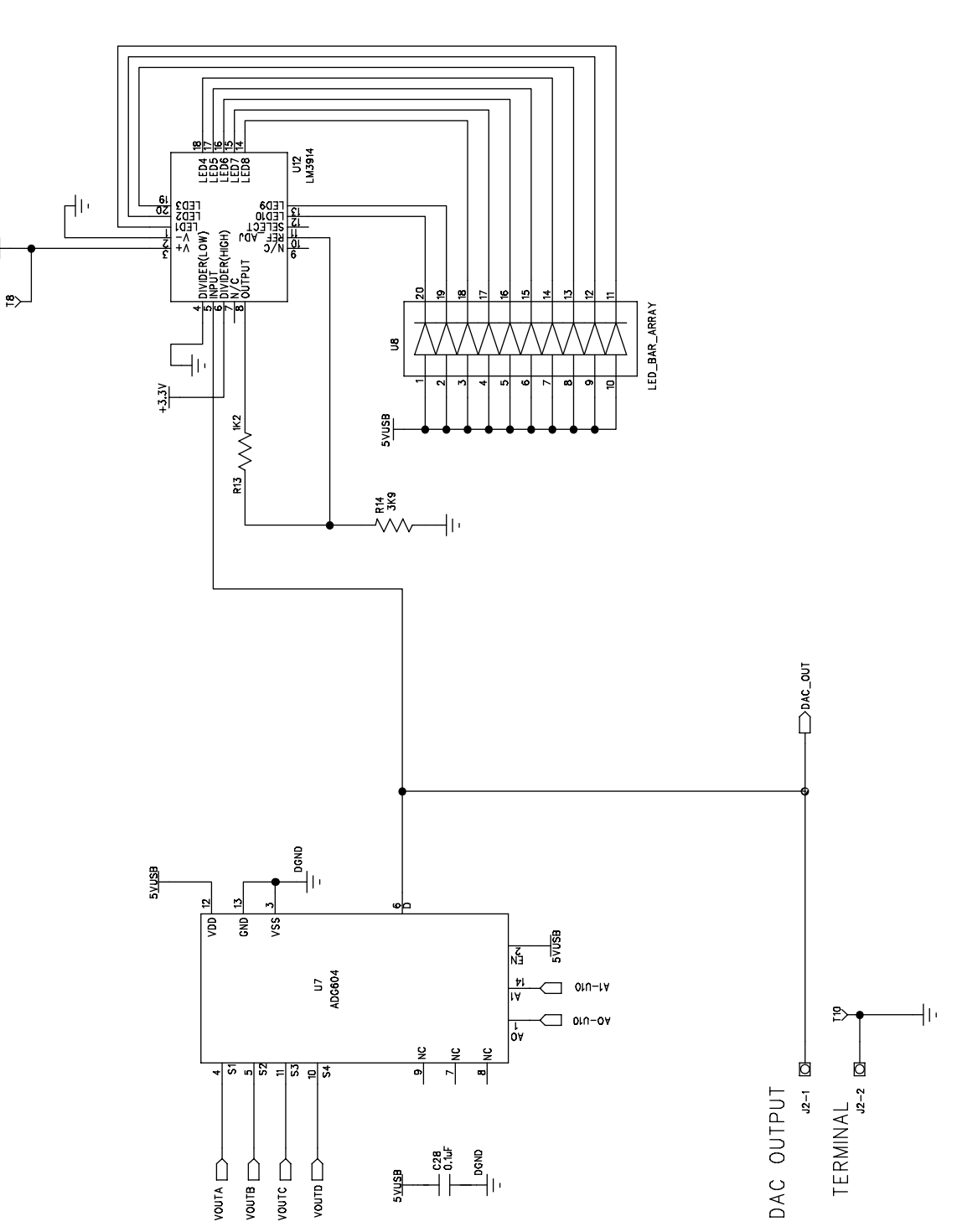

*Figure 16[. EVAL-ADT7516EBZ](http://www.analog.com/ADT7516?doc=EVAL-ADT7516EBZ_UG-911.pdf) Evaluation Board Schematic Part 2* 

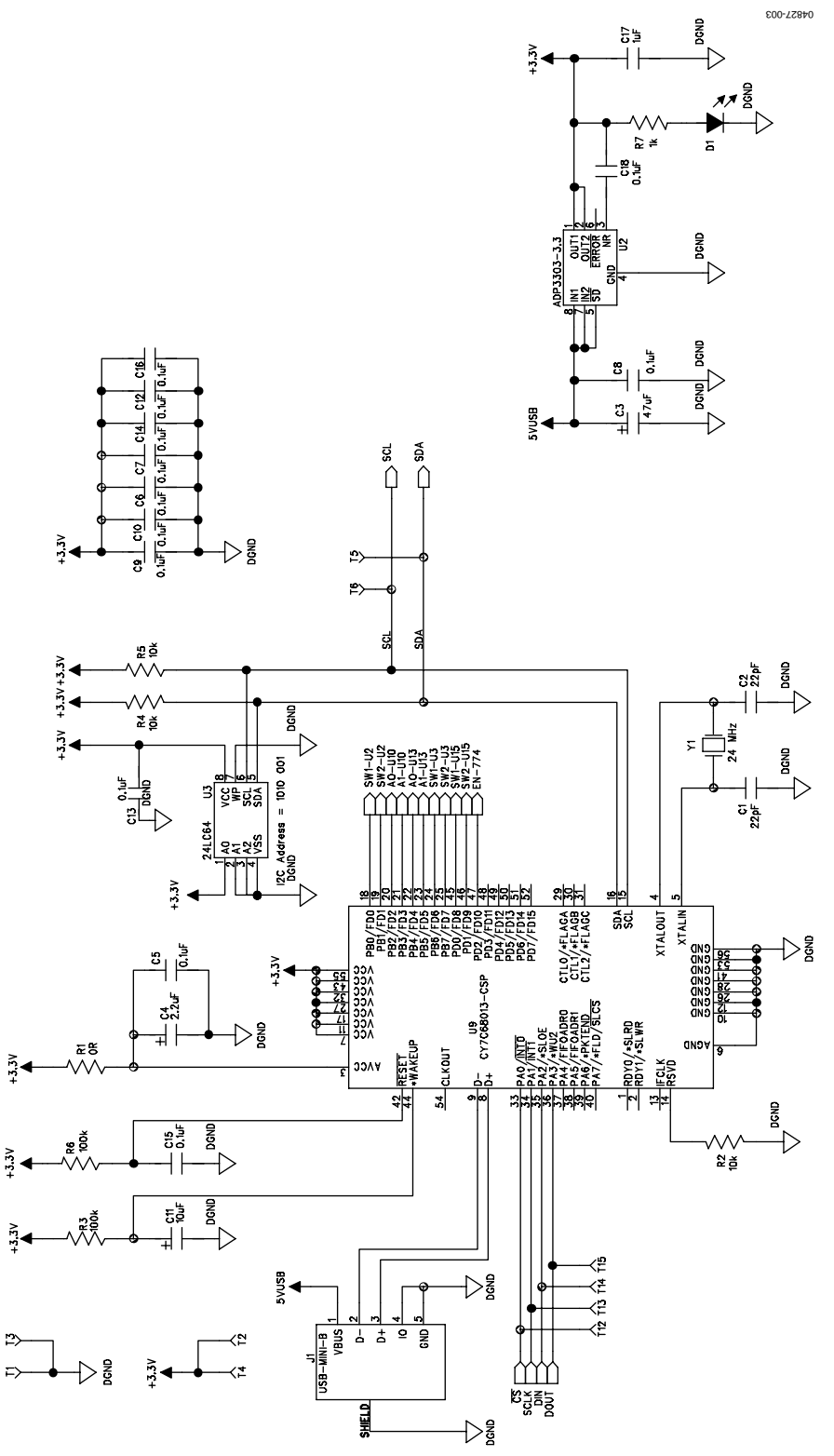

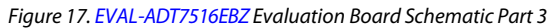

# EVAL-ADT7516EBZ Evaluation Board User Guide UG-911

**BONG** 

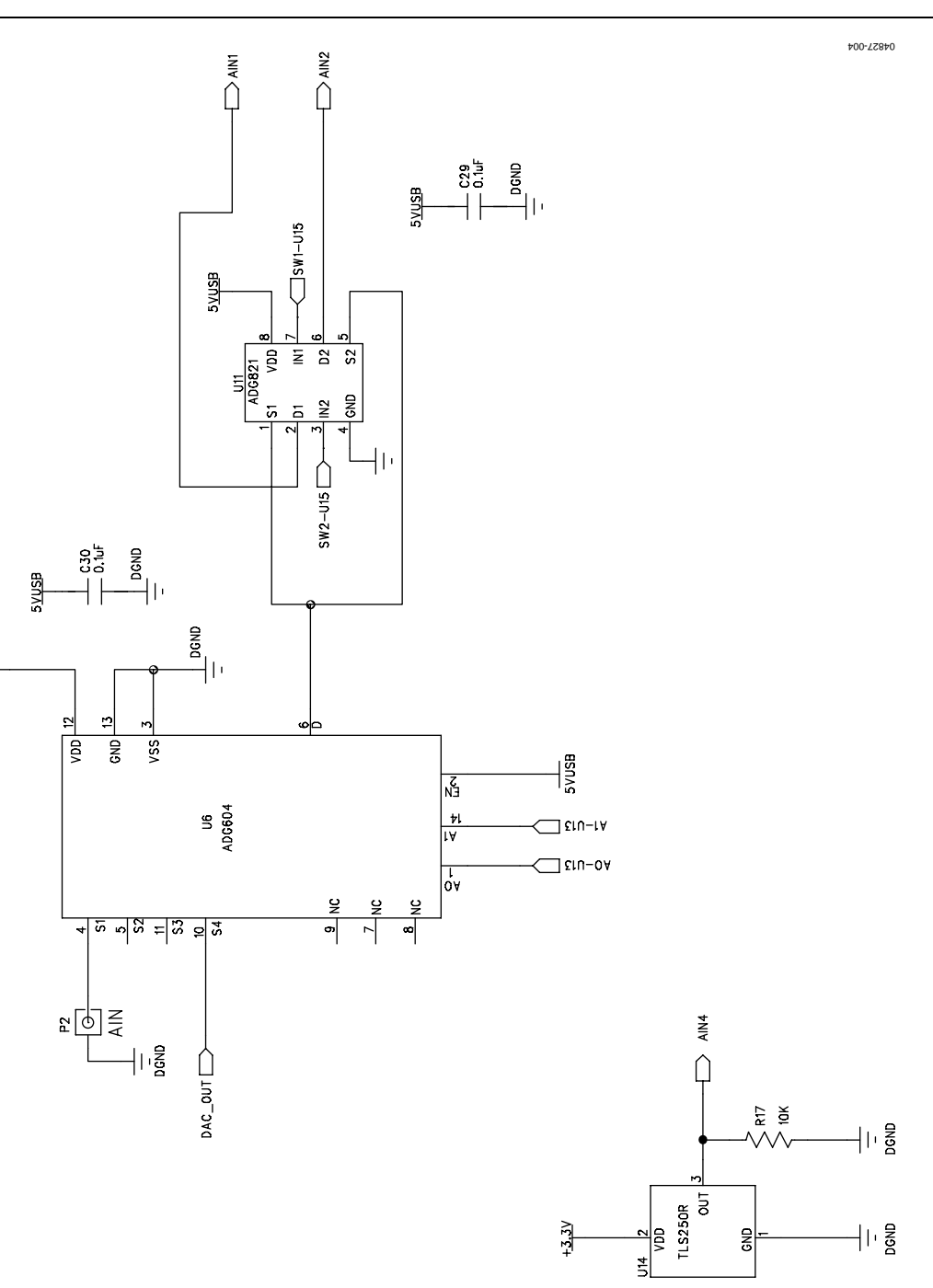

Rev. B | Page 11 of 14

*Figure 18[. EVAL-ADT7516EBZ](http://www.analog.com/ADT7516?doc=EVAL-ADT7516EBZ_UG-911.pdf) Evaluation Board Schematic Part 4*

Photo Diode

 $\begin{array}{rcl} \text{10mV} & = & \text{1V} \\ \text{(10k)} & = & \text{1000lx} \end{array}$ 

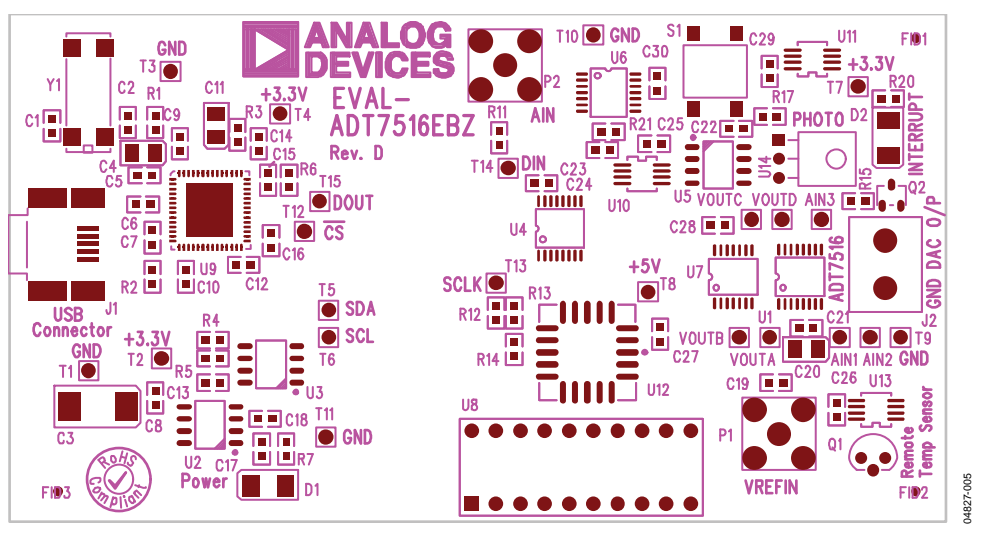

*Figure 19[. EVAL-ADT7516EBZ](http://www.analog.com/ADT7516?doc=EVAL-ADT7516EBZ_UG-911.pdf) Evaluation Board Silkscreen*

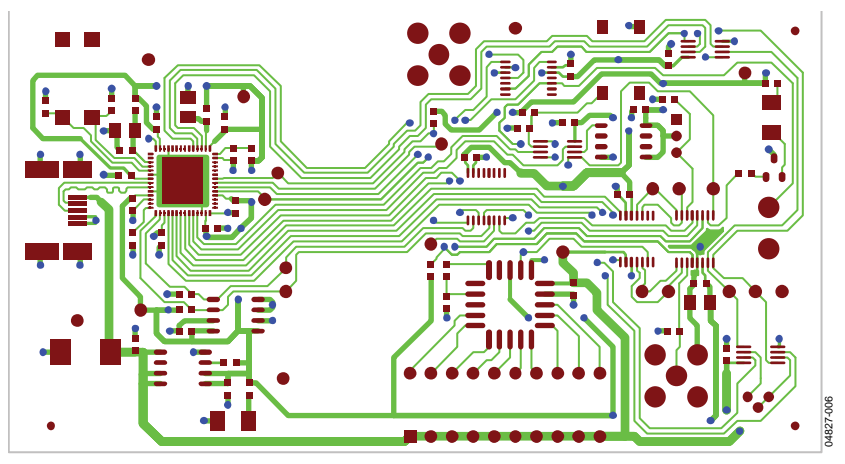

*Figure 20[. EVAL-ADT7516EBZ](http://www.analog.com/ADT7516?doc=EVAL-ADT7516EBZ_UG-911.pdf) Evaluation Board PCB Layout (Component Side)*

<span id="page-11-0"></span>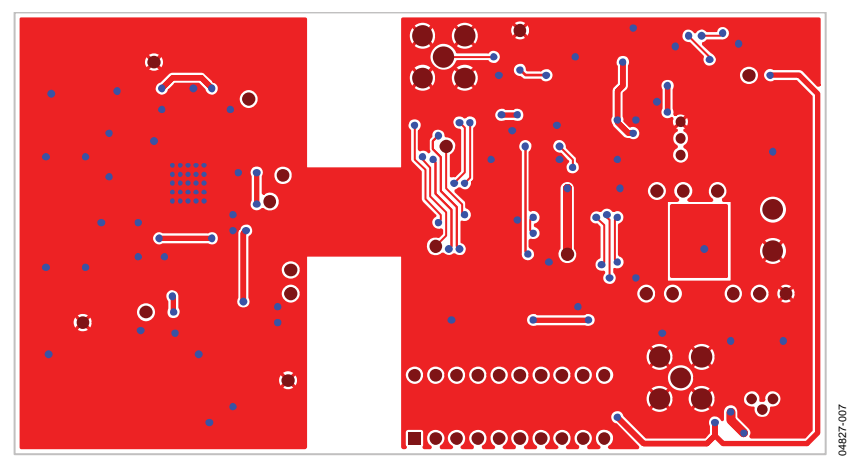

*Figure 21[. EVAL-ADT7516EBZ](http://www.analog.com/ADT7516?doc=EVAL-ADT7516EBZ_UG-911.pdf) Evaluation Board PCB Layout (Solder Side)*

# <span id="page-12-0"></span>ORDERING INFORMATION

### <span id="page-12-1"></span>**BILL OF MATERIALS**

**Table 2.** 

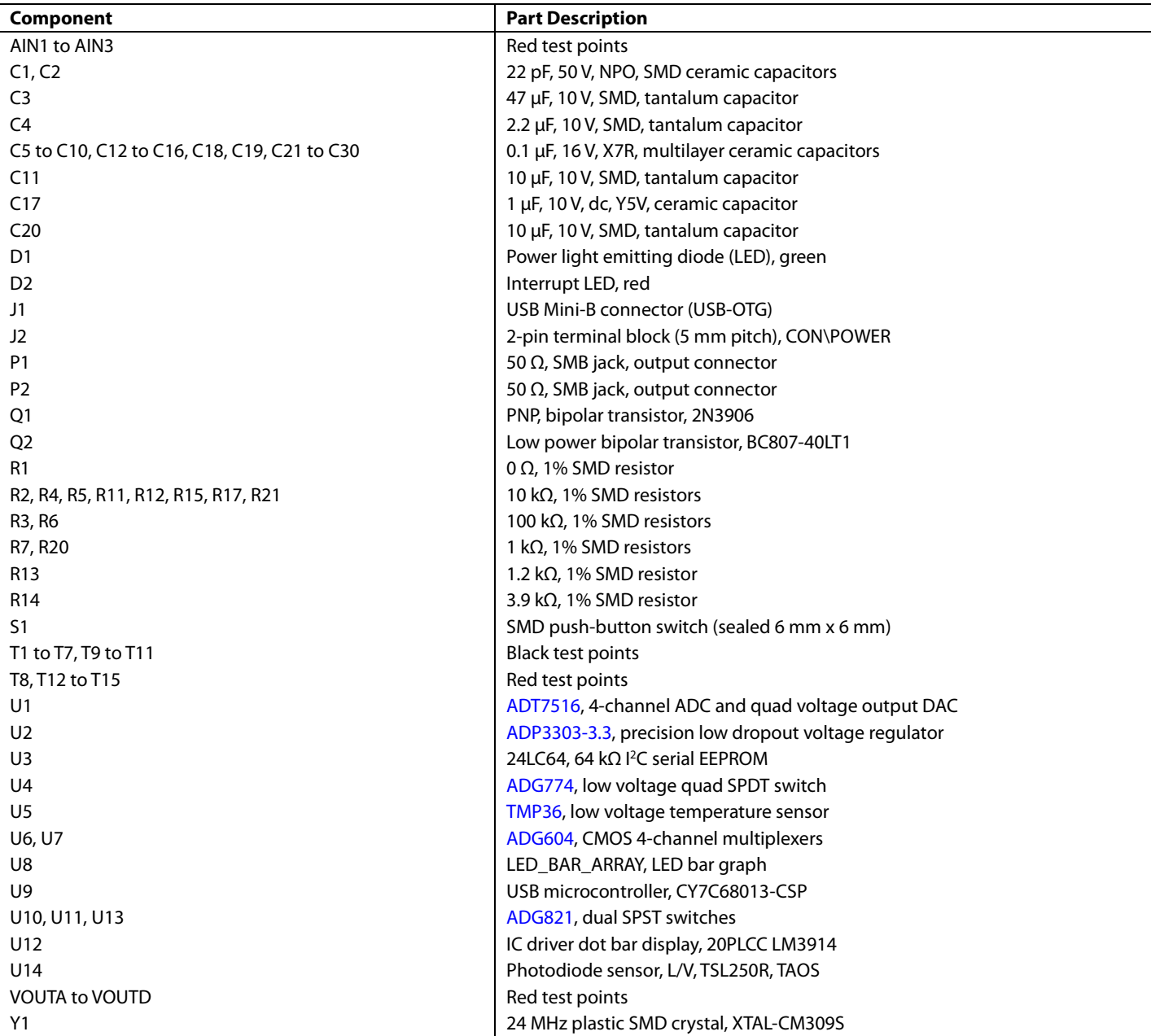

### NOTES

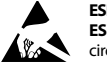

#### **ESD Caution**

**ESD (electrostatic discharge) sensitive device**. Charged devices and circuit boards can discharge without detection. Although this product features patented or proprietary protection circuitry, damage may occur on devices subjected to high energy ESD. Therefore, proper ESD precautions should be taken to avoid performance degradation or loss of functionality.

#### **Legal Terms and Conditions**

By using the evaluation board discussed herein (together with any tools, components documentation or support materials, the "Evaluation Board"), you are agreeing to be bound by the terms and conditions set forth below ("Agreement") unless you have purchased the Evaluation Board, in which case the Analog Devices Standard Terms and Conditions of Sale shall govern. Do not use the Evaluation Board until you have read and agreed to the Agreement. Your use of the Evaluation Board shall signify your acceptance of the Agreement. This Agreement is made by and between you ("Customer") and Analog Devices, Inc. ("ADI"), with its principal place of business at One Technology Way, Norwood, MA 02062, USA. Subject to the terms and conditions of the Agreement, ADI hereby grants to Customer a free, limited, personal,<br>temporary, non-exc for the sole and exclusive purpose referenced above, and agrees not to use the Evaluation Board for any other purpose. Furthermore, the license granted is expressly made subject to the following additional limitations: Customer shall not (i) rent, lease, display, sell, transfer, assign, sublicense, or distribute the Evaluation Board; and (ii) permit any Third Party to access the Evaluation Board. As used herein, the term "Third Party" includes any entity other than ADI, Customer, their employees, affiliates and in-house consultants. The Evaluation Board is NOT sold to Customer; all rights not expressly granted herein, including<br>ownership o not disclose or transfer any portion of the Evaluation Board to any other party for any reason. Upon discontinuation of use of the Evaluation Board or termination of this Agreement, Customer agrees to promptly return the Evaluation Board to ADI. ADDITIONAL RESTRICTIONS. Customer may not disassemble, decompile or reverse engineer chips on the Evaluation Board. Customer shall inform ADI of any occurred damages or any modifications or alterations it makes to the Evaluation Board, including but not limited to soldering or any other activity that affects the material content of the Evaluation Board. Modifications to the Evaluation Board must comply with applicable law, including but not limited to the RoHS Directive. TERMINATION. ADI may terminate this Agreement at any time upon giving written notice to Customer. Customer agrees to return to ADI the Evaluation Board at that time. LIMITATION OF LIABILITY. THE EVALUATION BOARD PROVIDED HEREUNDER IS PROVIDED "AS IS" AND ADI MAKES NO WARRANTIES OR REPRESENTATIONS OF ANY KIND WITH RESPECT TO IT. ADI SPECIFICALLY DISCLAIMS ANY REPRESENTATIONS, ENDORSEMENTS, GUARANTEES, OR WARRANTIES, EXPRESS OR IMPLIED, RELATED TO THE EVALUATION BOARD INCLUDING, BUT NOT LIMITED TO, THE IMPLIED WARRANTY OF MERCHANTABILITY, TITLE, FITNESS FOR A PARTICULAR PURPOSE OR NONINFRINGEMENT OF INTELLECTUAL PROPERTY RIGHTS. IN NO EVENT WILL ADI AND ITS LICENSORS BE LIABLE FOR ANY INCIDENTAL, SPECIAL, INDIRECT, OR CONSEOUENTIAL DAMAGES RESULTING FROM CUSTOMER'S POSSESSION OR USE OF THE EVALUATION BOARD, INCLUDING BUT NOT LIMITED TO LOST PROFITS, DELAY COSTS, LABOR COSTS OR LOSS OF GOODWILL. ADI'S TOTAL LIABILITY FROM ANY AND ALL CAUSES SHALL BE LIMITED TO THE AMOUNT OF ONE HUNDRED US DOLLARS (\$100.00). EXPORT. Customer agrees that it will not directly or indirectly export the Evaluation Board to another country, and that it will comply with all applicable United States federal laws and regulations relating to exports. GOVERNING LAW. This Agreement shall be governed by and construed in accordance with the substantive laws of the Commonwealth of Massachusetts (excluding conflict of law rules). Any legal action regarding this Agreement will be heard in the state or federal courts having jurisdiction in Suffolk County, Massachusetts, and Customer hereby submits to the personal jurisdiction and venue of such courts. The United Nations Convention on Contracts for the International Sale of Goods shall not apply to this Agreement and is expressly disclaimed.

**©2004–2016 Analog Devices, Inc. All rights reserved. Trademarks and registered trademarks are the property of their respective owners. UG04827-0-2/16(B)**

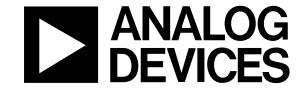

#### www.analog.com

Rev. B | Page 14 of 14